## **New Students: How to get your Camosun password (activate your domain account)**

- 1. Open Google Chrome or Firefox web browser.
- 2. Go to password.camosun.ca
- 3. In the User ID box, type your Camosun student number, capital **C** followed by **7 numbers.**

Example: **C0654321**. Put the number zero "0", not the letter "o".

4. Click the blue box **I Agree**

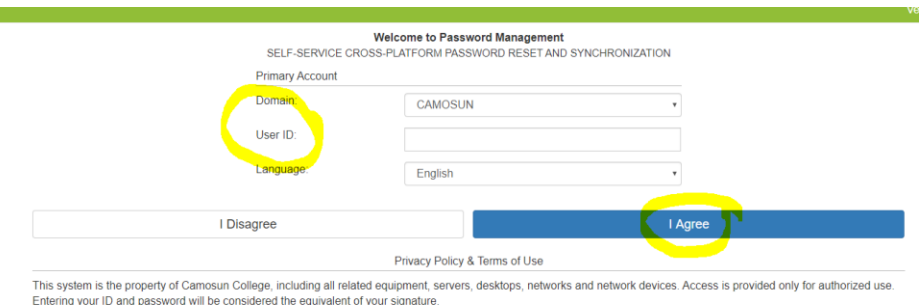

5. Make a new password to use at Camosun. Write your password in a safe place – your phone or this paper.

> Computer user name (student number): \_\_\_\_\_\_\_\_\_\_\_\_\_\_\_\_\_\_\_\_\_\_\_\_ Computer Password: \_\_\_\_\_\_\_\_\_\_\_\_\_\_\_\_\_\_\_\_\_\_\_\_\_\_\_\_\_\_\_\_\_\_\_\_\_\_\_\_

Your password MUST have

7 to 10 numbers with a minimum of

- $\bullet$  1 capital letter (A) = upper case
- $\bullet$  1 small letter (a) = lower case
- 1 special character (examples:  $\theta$  # \$ % ^ & \*)

### **Example password: Arnold\$654**

WARNING: Use Shift key , not Caps Lock key, to type capital letters.

6. Click on Test Password.

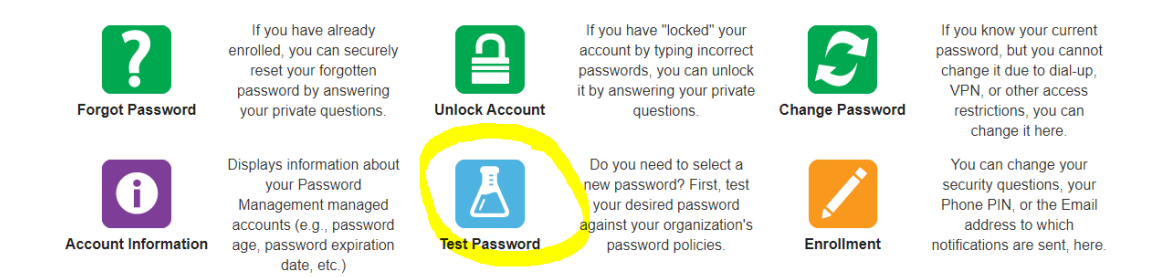

7. Enter your New Password in the box. Click on **Test** in the blue box.

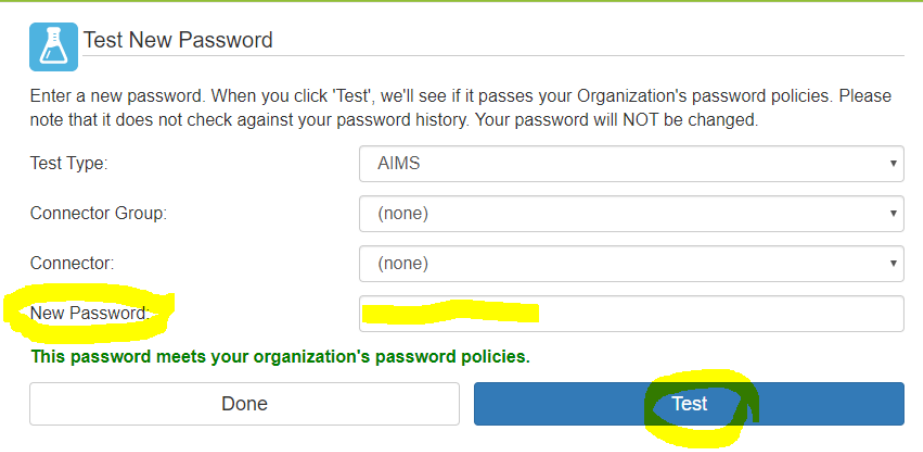

8. Click **Done** when you see the green words **This password meets your organizations password policies**

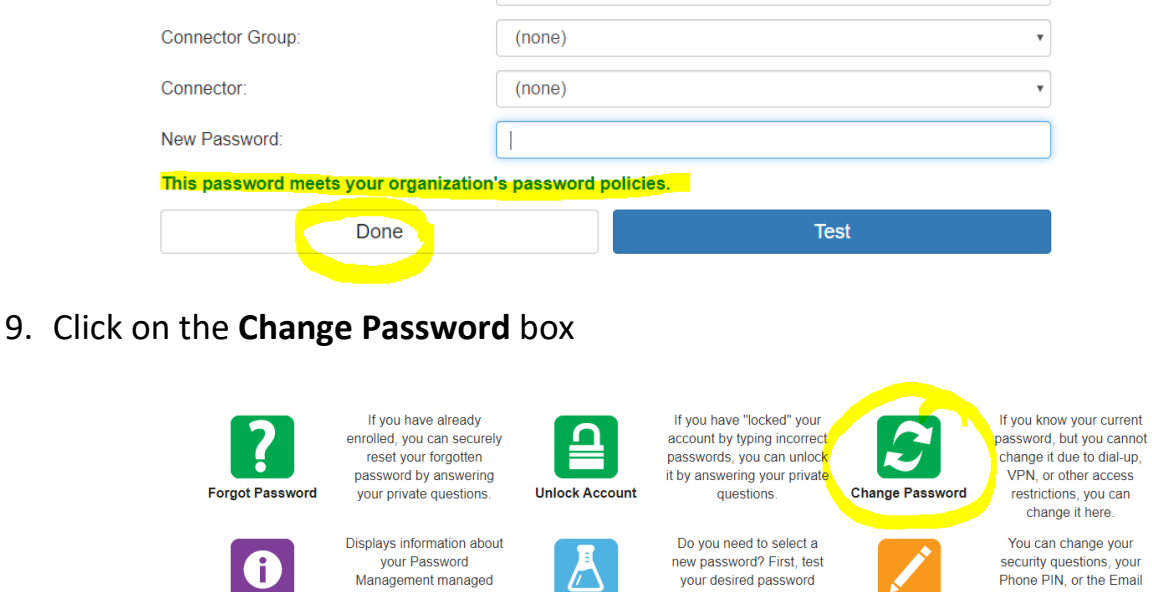

**Test Password** 

accounts (e.g., password

age, password expiration

date, etc.)

**Account Information** 

10. In the **Old Password** box, type your birthday (mmddyy). Example: May 2, 1998 = 050292 In the **New Password** box, type your new password from Step 5 In the **Confirm** box, type your new password AGAIN exactly the same

against your organization's

password policies.

-8

Enrollment

address to which

notifications are sent, here.

### Click the blue box **Continue**

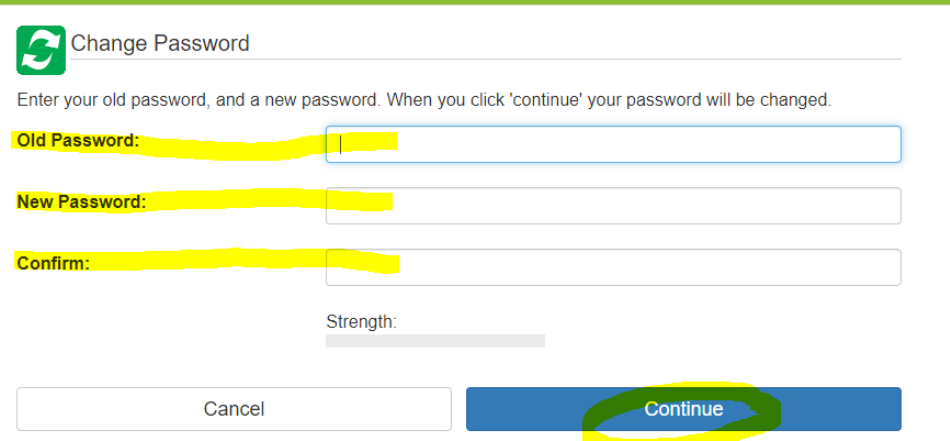

11. When you see Password changed, click on the blue **Continue** button

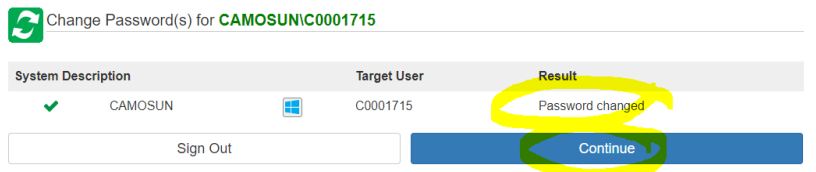

# *You are finished!*

#### **How to find and log in to D2L**

- 1. Open Google Chrome or Firefox web browser.
- 2. Search for Camosun College in the search box.

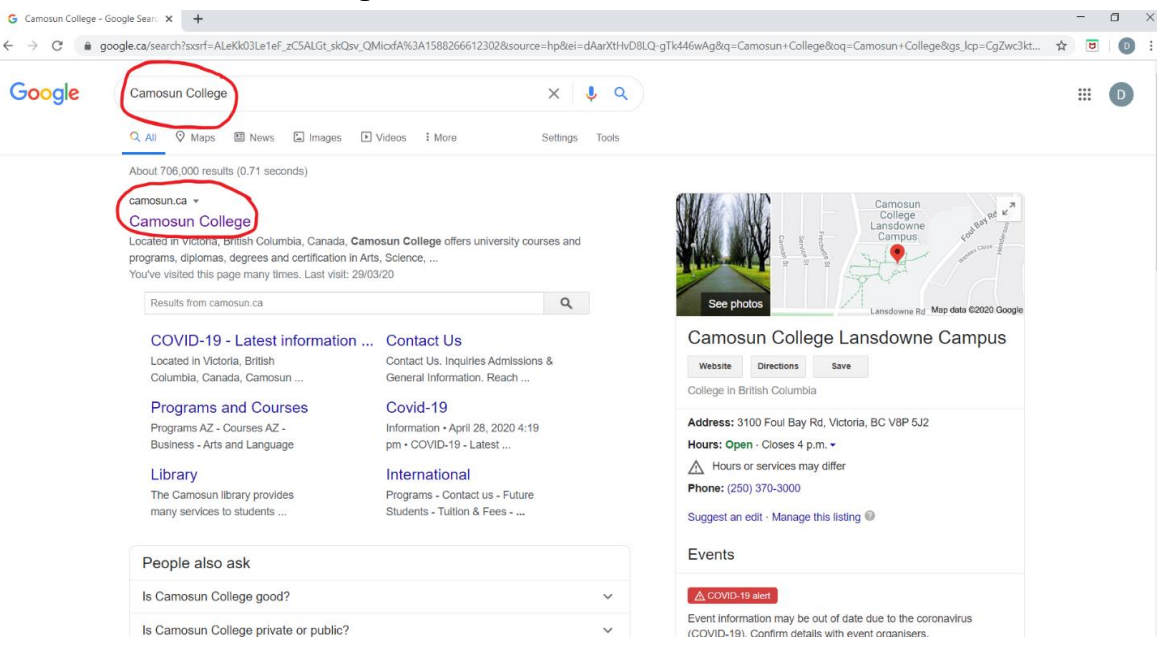

## 3. Find and Select D2L on the top right of the screen.

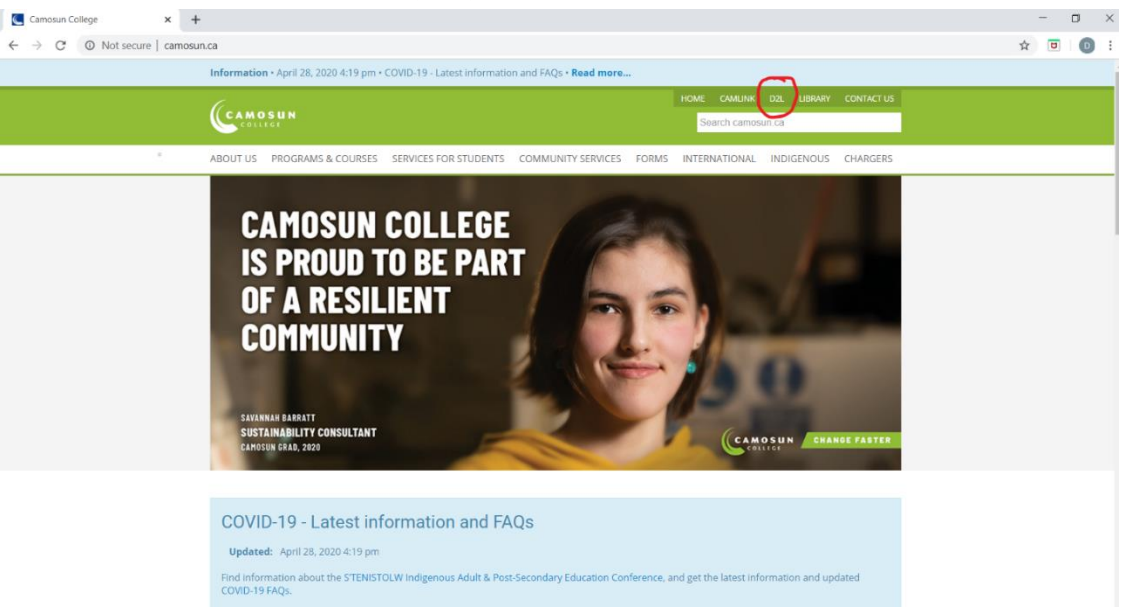

4. Log in with your Camosun student number and password.

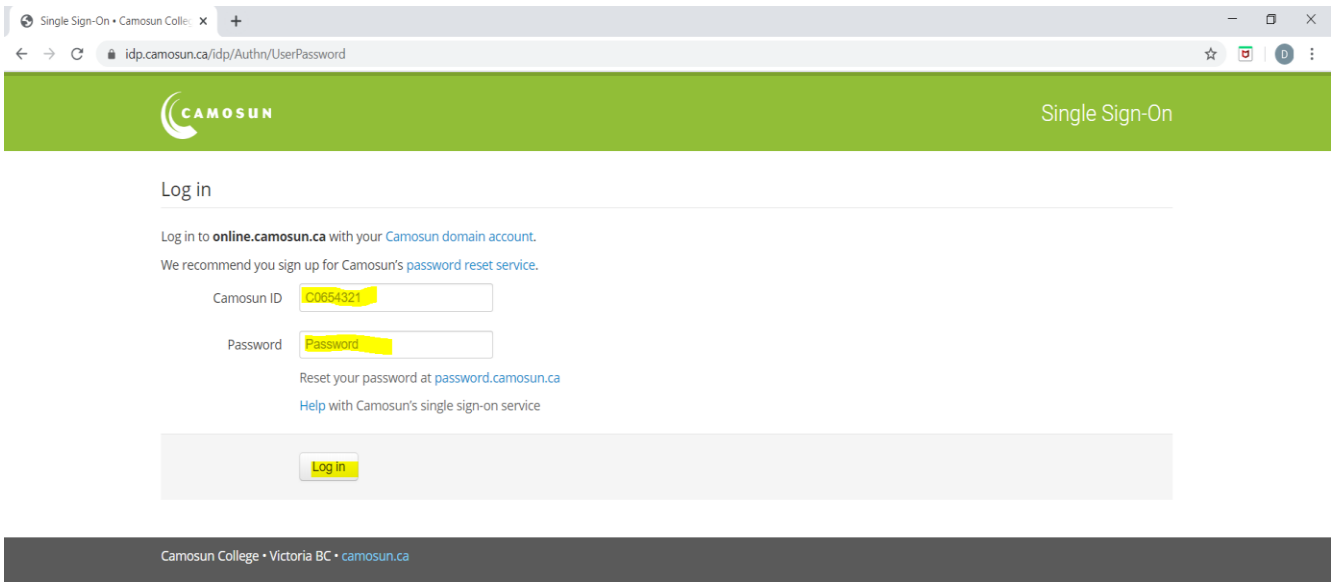

**Please note: you will need to change your password every 90 days, so if you cannot login to your account, you may need to change your password. Go t[o password.camosun.ca](https://password.camosun.ca/aims/ps/) to change your password.**